La nouvelle génération de contrôleurs communicants

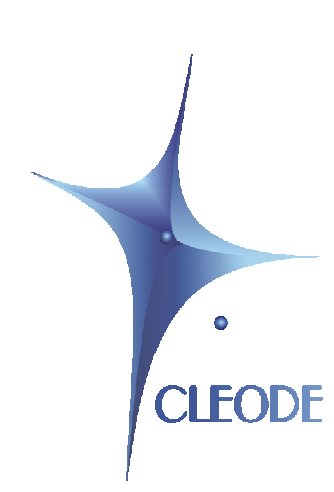

# Gestionnaire de mise à jour ZLOAD

# Manuel Utilisateur

Révision : 1.0 Document : MU\_ZLOAD\_20110711\_001\_01\_00

> S.A. au capital de 167 200 € R.C.S. Saint Brieuc TGI 450 570 767 Siège social : 8 rue Bourseul 22300 Lannion France Tél. : +33 (0) 2 96 48 68 18 – Fax : +33 (0) 2 96 48 19 11

#### **GARANTIE**

Le matériel fourni à l'acquéreur et/ou au destinataire est garanti par la société CLEODE contre tout défaut de fonctionnement provenant d'un risque de conception et/ou de fabrication, pendant une période de douze (12) mois après la livraison, à charge pour l'acquéreur et/ou le destinataire de prouver lesdits défauts ou vices. Cette garantie est appliquée conformément aux articles 1641 à 1648 du Code Civil et en respect de la garantie légale. La garantie couvre le remplacement gratuit des appareils et des pièces affectés d'un vice de conception ou d'un défaut de fabrication à l'exception des vices apparents du matériel couverts par l'acquéreur et/ou le destinataire.

Pour pouvoir invoquer le bénéfice de la garantie, l'acheteur doit aviser la société CLEODE par écrit et sans retard, des vices qu'il impute au matériel. Il doit donner à la société CLEODE toute facilité pour procéder à la constatation de ces vices et pour y porter remède. Les garanties de la société CLEODE sont strictement limitées au matériel fourni et ne doivent avoir pour effet que le remplacement ou la réparation à ses frais, dans ses ateliers, de toutes les pièces mises hors service par suite de défauts ou vices, la société CLEODE se réservant de modifier les dispositifs en vue de satisfaire à ces garanties.

La garantie ne s'applique pas aux remplacements ni aux réparations qui résulteraient de l'usure normale des appareils et machines, matériels et produits, de détériorations ou accidents provenant de négligence, défaut de surveillance ou d'entretien, ou d'utilisation défectueuse des appareils, machines, matériels et/ou produits.

Le service de maintenance est fourni par la société CLEODE avec tout le soin raisonnablement possible en l'état de la technique.

Les échanges de pièces ou réparations faites au titre de la garantie ne peuvent pas avoir pour effet d'en prolonger la durée. En aucun cas, l'immobilisation d'un appareil ne pourra donner droit à une indemnité pour quelque cause que ce soit. Le vendeur est dégagé de toute obligation relative à la garantie si des modifications sont apportées à la fourniture sans son consentement exprès, ou si des pièces étrangères à sa fabrication ont été substituées à son insu à des pièces d'origine. En cas de dommage imprévisible causé par le matériel vendu par le vendeur, il est expressément convenu que le vendeur ne pourra être tenu au maximum qu'au remboursement du prix perçu pour l'achat du matériel dans le cas où il serait détruit. En aucun cas le vendeur ne pourra être tenu pour responsable du préjudice indirect ou éventuel. Le vendeur se dégage de toute responsabilité et l'acheteur renonce à tout recours contre lui si un accident ou des dommages directs ou indirects sont causés à l'acheteur, suite à un défaut, à un mauvais usage, à un mauvais entretien ou à une usure normale du matériel vendu.

# **SOMMAIRE**

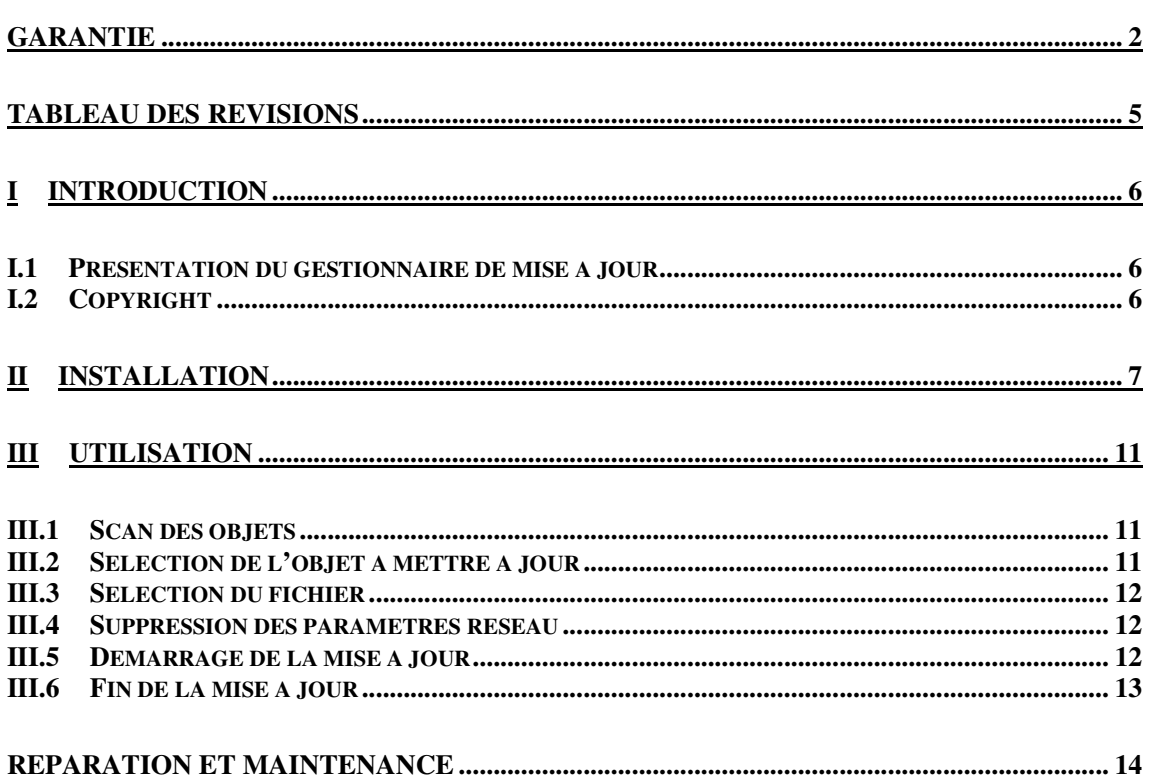

# **LISTE DES FIGURES**

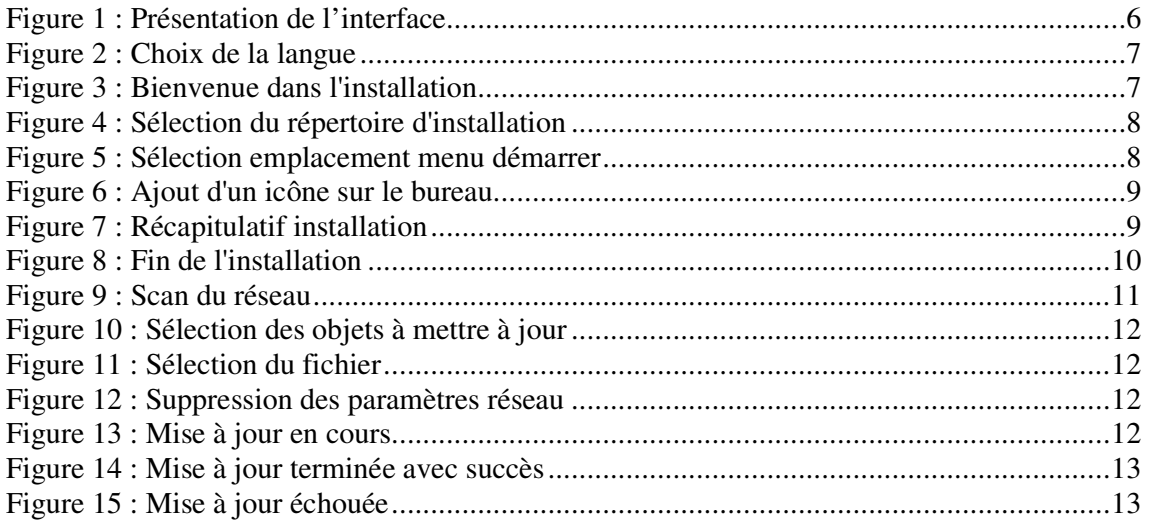

# **TABLEAU DES REVISIONS**

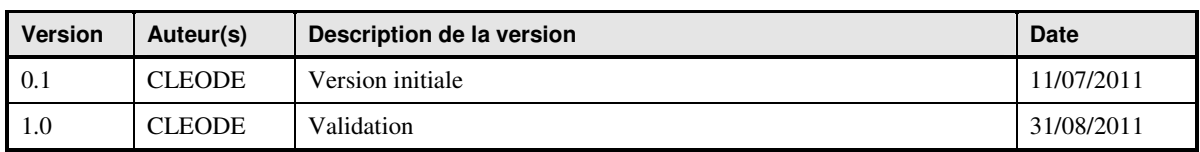

#### **I INTRODUCTION**

#### **I.1 PRESENTATION DU GESTIONNAIRE DE MISE A JOUR**

Le gestionnaire de mise à jour ZLOAD permet de mettre à jour les objets ZigBee™ de la société CLEODE à partir d'un dongle USB.

L'interface ZLOAD se présente sous la forme suivante :

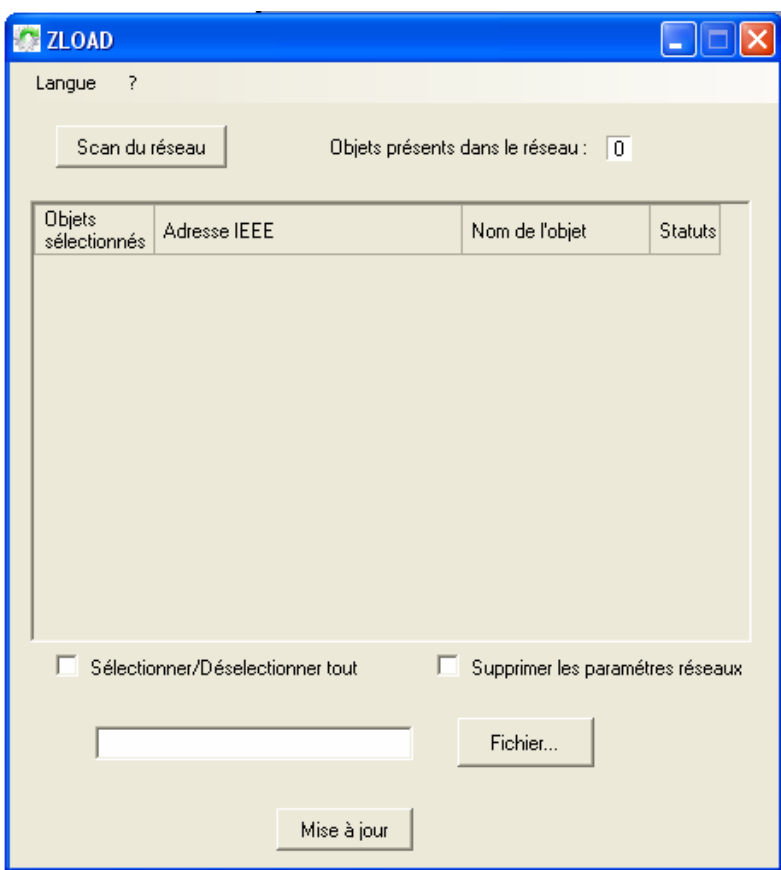

**Figure 1 : Présentation de l'interface** 

#### **I.2 COPYRIGHT**

La marque CLEODE et le logo CLEODE sont la propriété de CLEODE SA, France. Ce document fait aussi référence à des marques et noms de produits qui sont des marques déposées de leurs propriétaires respectifs.

Copyright © 2009 CLEODE SA. Tous droits réservés.

# **II INSTALLATION**

#### Lancer l'application *Setup\_ZLoad.exe*

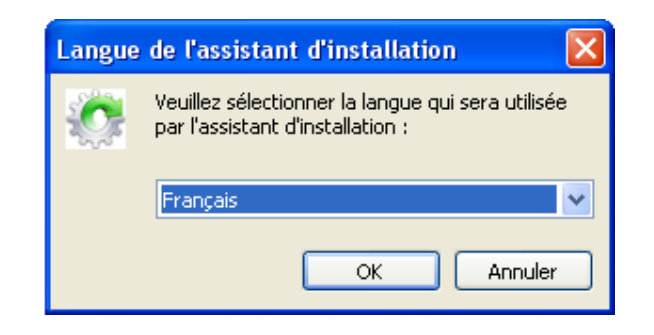

**Figure 2 : Choix de la langue** 

Choisissez la langue d'installation et cliquez sur *OK*.

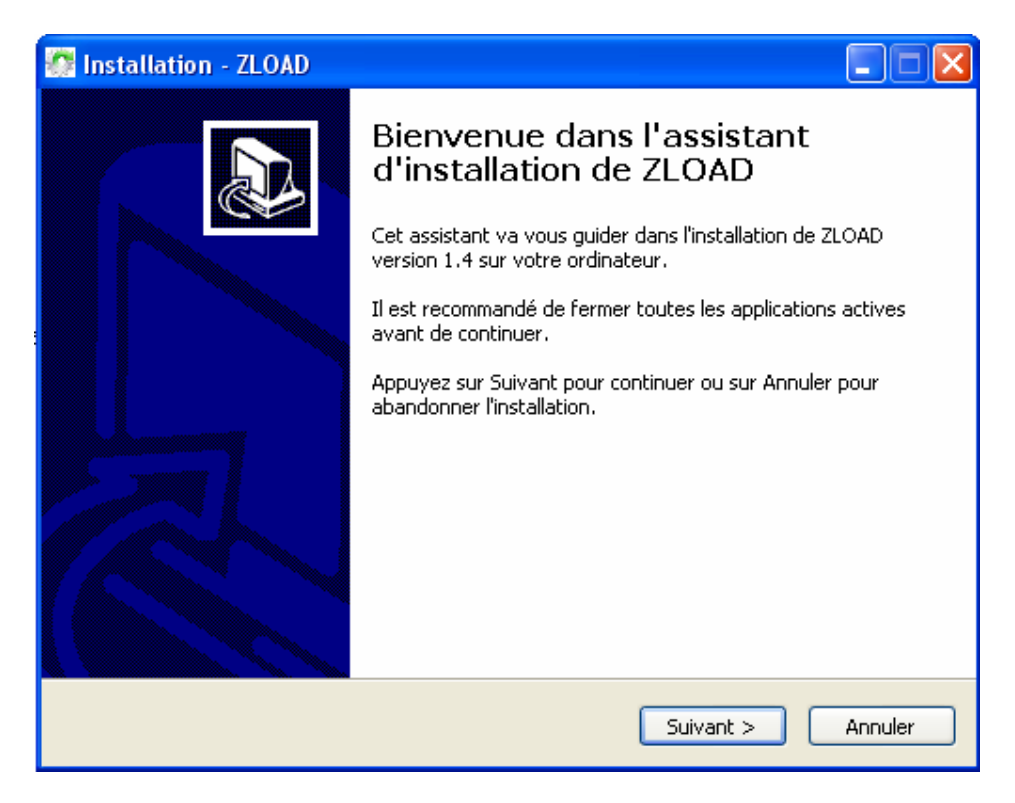

**Figure 3 : Bienvenue dans l'installation** 

Cliquez sur *Suivant*.

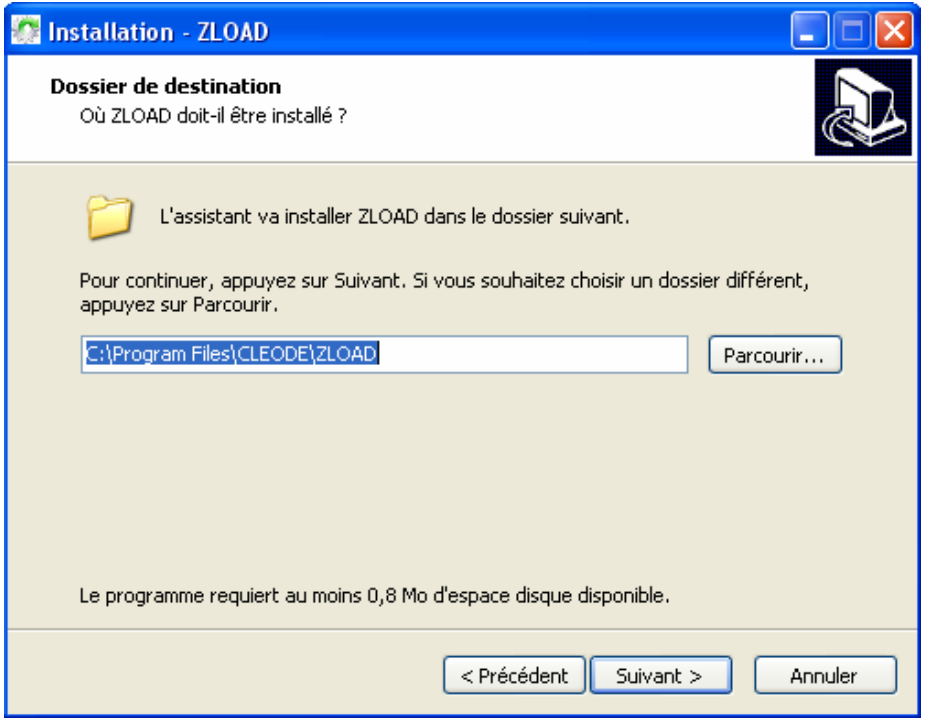

**Figure 4 : Sélection du répertoire d'installation** 

Sélectionnez le répertoire utilisé pour l'installation de l'application puis cliquez sur *Suivant*.

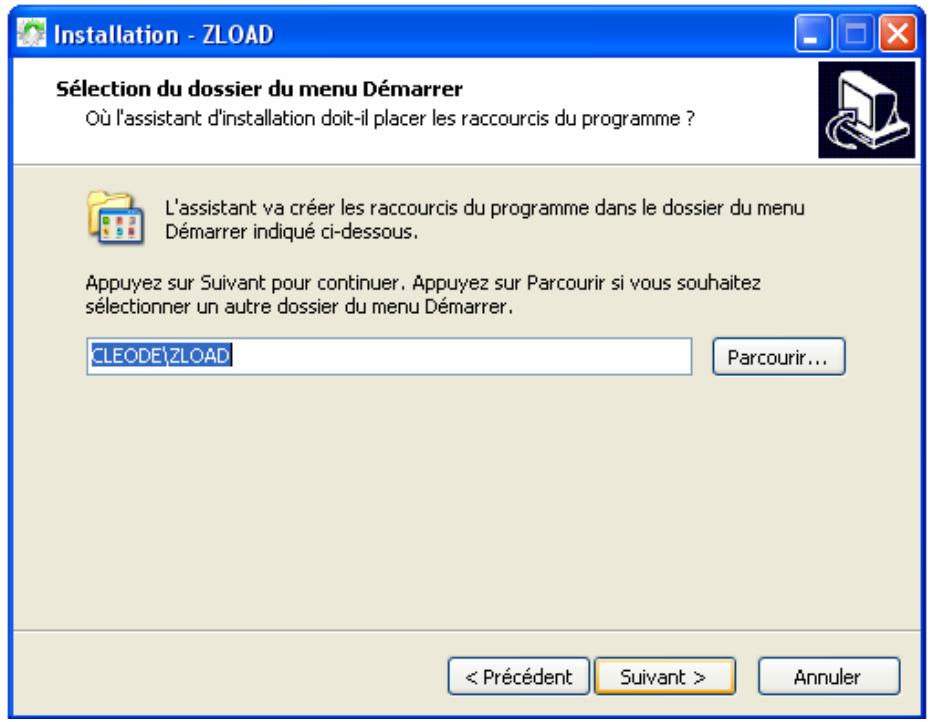

**Figure 5 : Sélection emplacement menu démarrer** 

Sélectionnez l'emplacement du dossier du menu Démarrer et cliquez sur *Suivant*.

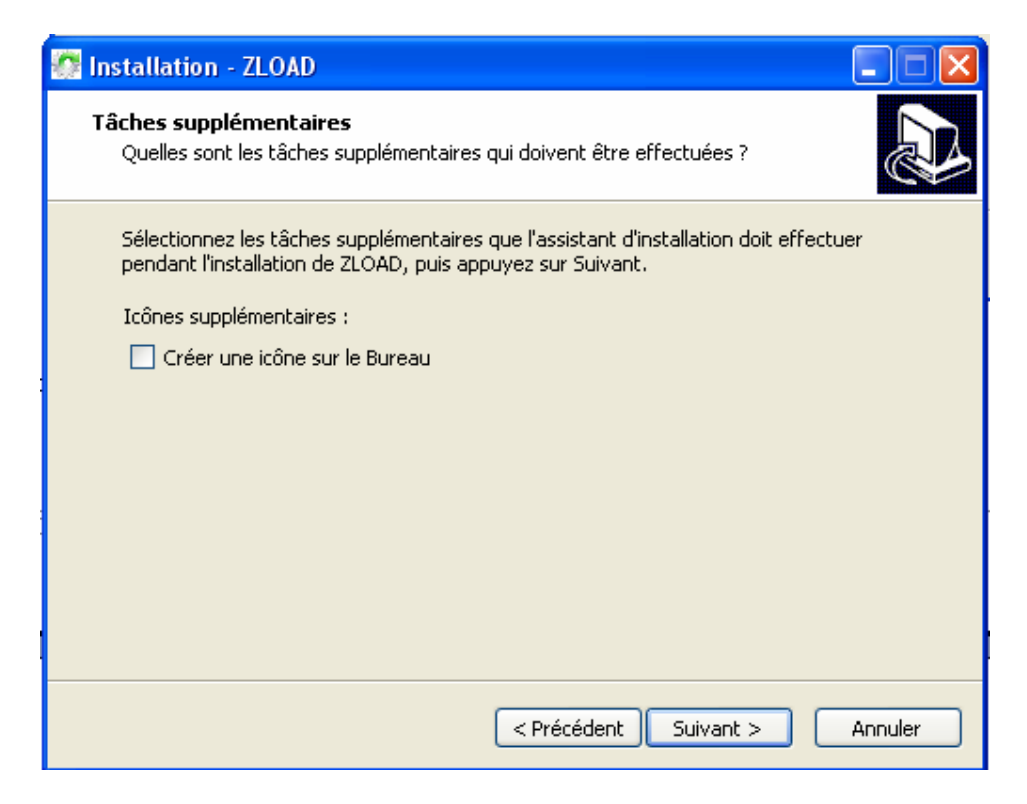

**Figure 6 : Ajout d'un icône sur le bureau** 

Cochez la case si vous souhaitez ajouter un icône sur le bureau puis cliquez sur **S***uivant*.

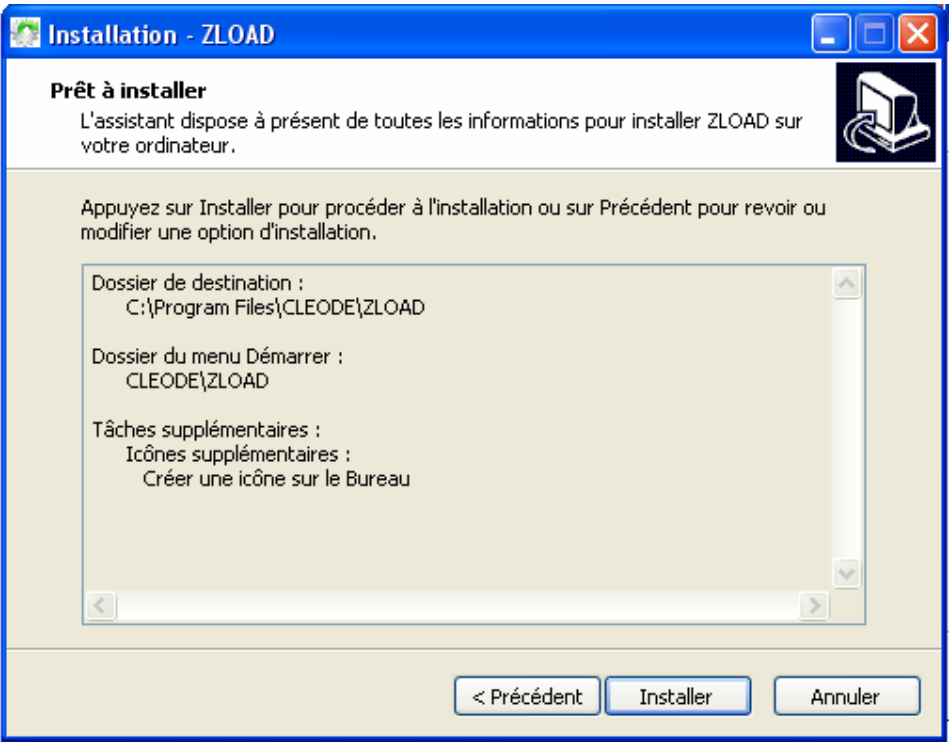

**Figure 7 : Récapitulatif installation** 

Vérifiez les informations et cliquez sur *Installer* si tout est correcte sinon cliquer sur *Précédent*.

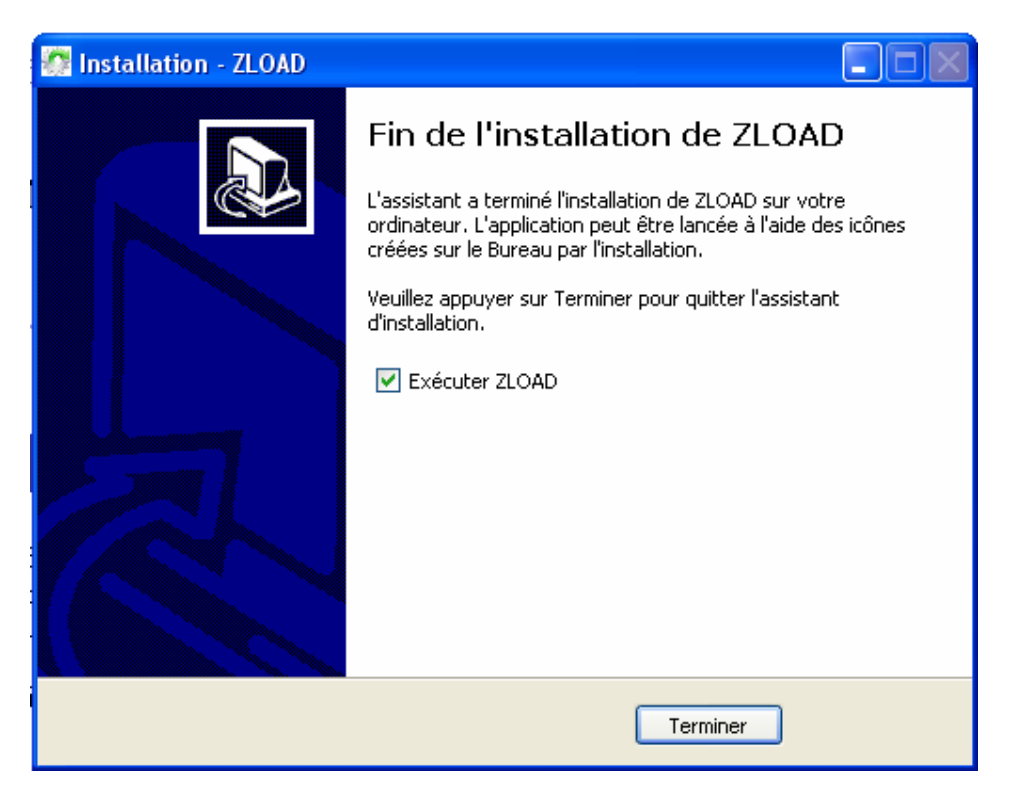

**Figure 8 : Fin de l'installation** 

L'installation est terminée, vous pouvez choisir d'exécuter ZLOAD en cochant la case. Cliquez sur *Terminer*.

# **III UTILISATION**

#### **III.1 SCAN DES OBJETS**

Pour effectuer la mise à jour vos objets vous devrez tout d'abord commencer par mettre les objets désirés en mode programmation. Pour cela, vous pouvez utiliser le logiciel CleoBee™ en cliquant sur *Mise à jour logicielle*.

Une fois les objets placés en mode programmation, cliquez sur le bouton *Scan du réseau*. La fenêtre se grise le temps du scan puis l'adresse IEEE des objets en mode programmation apparait ainsi que le nom de l'objet. Vous devez obtenir une fenêtre similaire à celle cidessous.

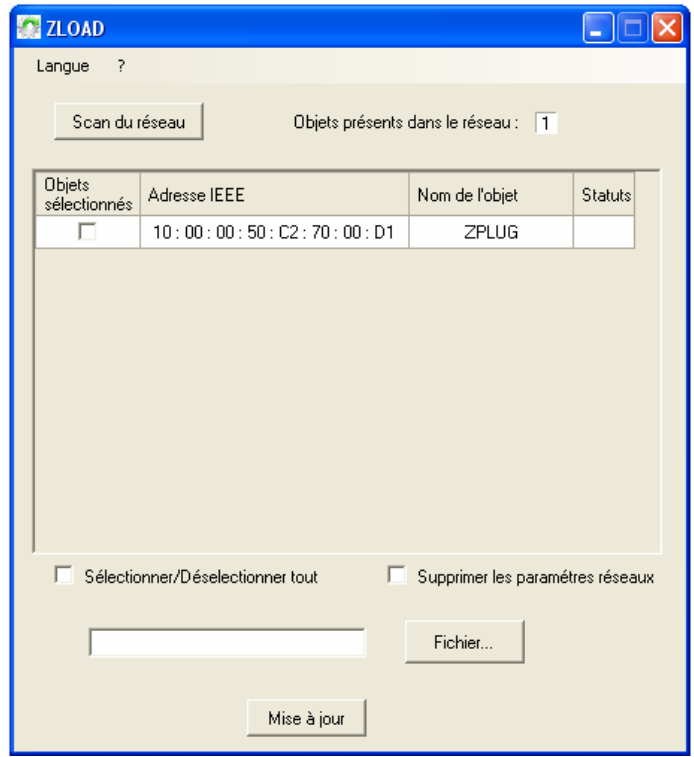

**Figure 9 : Scan du réseau** 

Si vous ne visualisez pas d'objet dans la fenêtre, vérifiez que l'objet à mettre à jour a bien été placé en mode programmation avec le logiciel CleoBee™.

**III.2 SELECTION DE L'OBJET A METTRE A JOUR**

Pour sélectionner l'objet que vous souhaitez mettre à jour, cliquez sur la case devant l'adresse de l'objet. Une fois l'objet sélectionné la case est cochée.

| <b>Objets</b><br>sélectionnés | Adresse IEEE            | Model ID | Statuts |
|-------------------------------|-------------------------|----------|---------|
| w                             | 10:00:00:50:02:70:00:95 | ZPL LIG  |         |

**Figure 10 : Sélection des objets à mettre à jour** 

Si vous souhaitez mettre à jour plusieurs objets identiques vous devez tous les cochers.

Attention à sélectionner uniquement les objets ayant le même nom. Si vous sélectionnez des objets avec des noms différents, la mise à jour de ces derniers n'aura pas lieu.

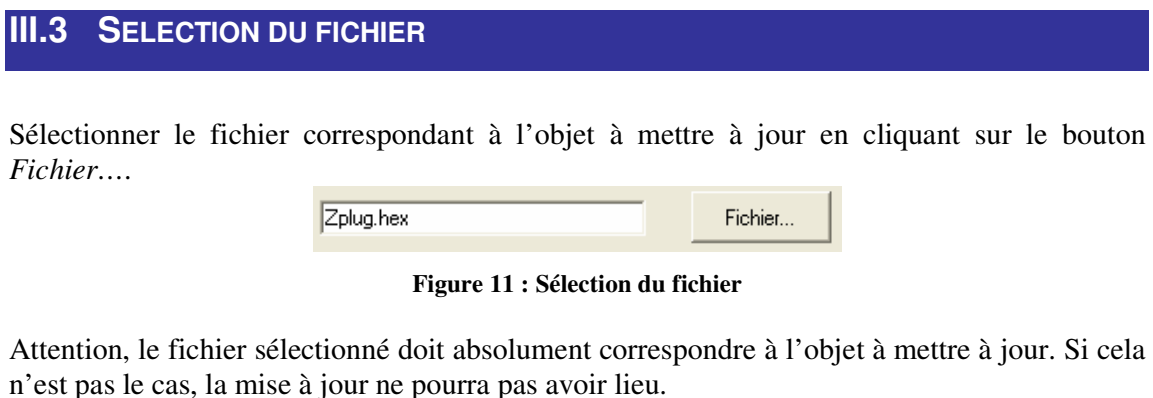

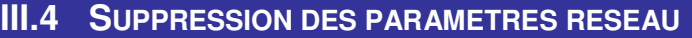

Si vous souhaitez supprimer les paramètres réseau de votre objet afin qu'il s'associe sur un nouveau réseau, cochez la case *Supprimer les paramètres réseaux*.

Ⅳ Supprimer les paramétres réseaux

**Figure 12 : Suppression des paramètres réseau** 

#### **III.5 DEMARRAGE DE LA MISE A JOUR**

Lorsque vous avez fini de configurer la mise à jour vous pouvez cliquer sur le bouton *Mise à jour.* 

A ce moment le transfert du fichier débute. L'interface se grise pendant le transfert et un sablier apparaît dans la colonne *statuts*.

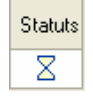

**Figure 13 : Mise à jour en cours** 

Le ZLOAD utilise le canal 26 afin d'effectuer la mise à jour. Si votre réseau utilise ce canal, il est recommandé de ne pas effectuer d'opération afin d'éviter de surcharger le canal.

### **III.6 FIN DE LA MISE A JOUR**

A la fin du transfert, le statut s'affiche dans la colonne de droite. La mise à jour est d'une minute en moyenne pour un objet.

Si une coche verte apparaît, la mise à jour s'est terminée avec succès et l'objet redémarre afin de rejoindre un réseau.

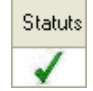

**Figure 14 : Mise à jour terminée avec succès** 

Si une croix rouge apparaît, la mise à jour a échoué. L'objet reste en mode programmation jusqu'à ce qu'une programmation se termine avec succès. Pour cela, recommencer la procédure de mise à jour depuis le début.

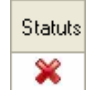

**Figure 15 : Mise à jour échouée** 

# **REPARATION ET MAINTENANCE**

Les éléments matériels défectueux seront retournés dans les locaux de la société CLEODE accompagnés de :

- une copie du bon de livraison
- une description du disfonctionnement observé et du contexte de son apparition

Le délai de maintenance moyen est de quatre (4) semaines à compter du retour en nos locaux. La réparation est assurée par les fabricants des éléments matériels pour ne pas annuler la garantie de l'élément.

Le numéro de série pourra vous être demandé par la société CLEODE pour identifier votre matériel.

Toute demande de support doit être adressée à l'adresse postale suivante ou par courrier électronique à support@cleode.com :

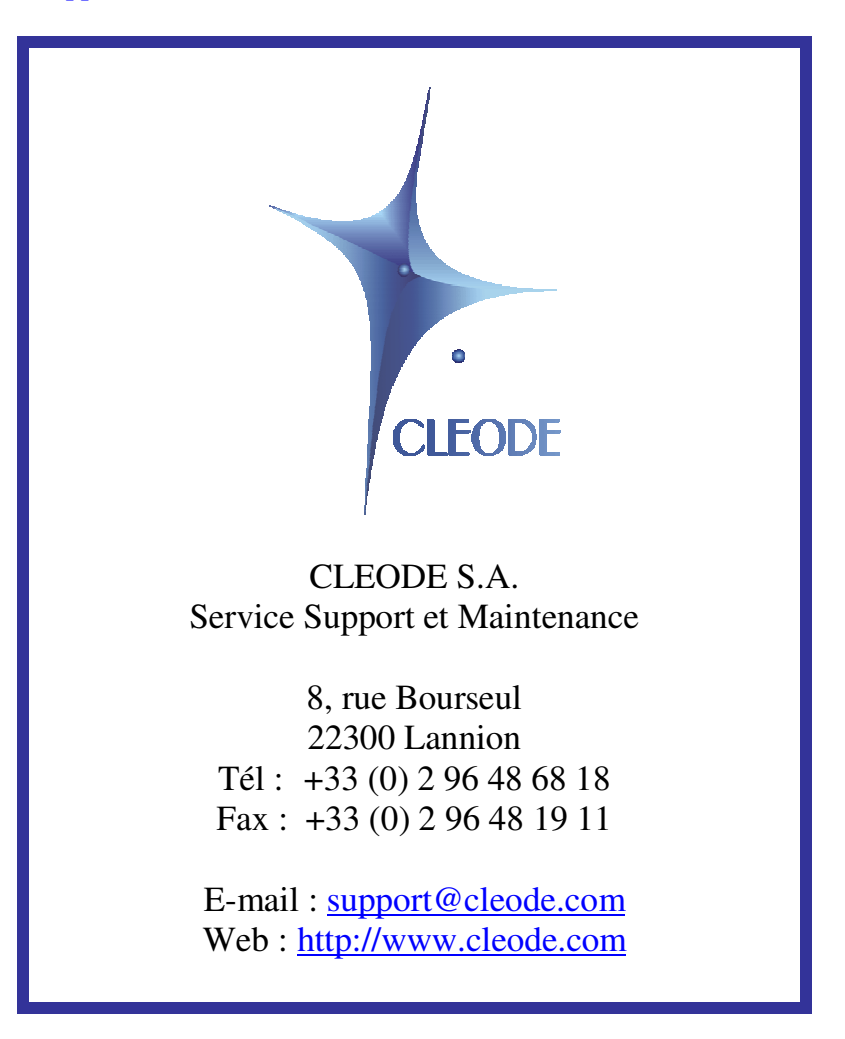

Fin du Manuel Utilisateur